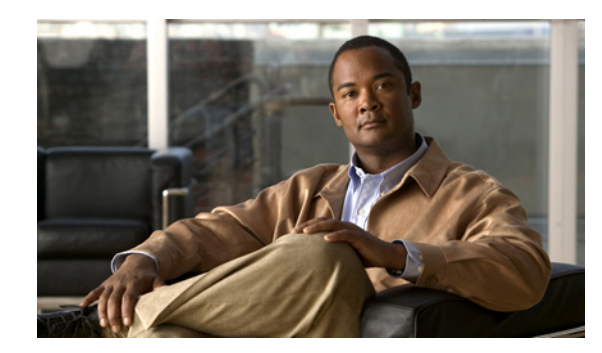

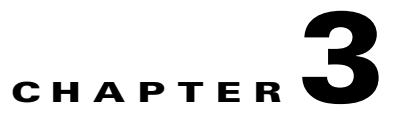

# **Installing and Uninstalling Cisco BAC on Solaris**

This chapter explains how to work with the Cisco BAC program to install the Cisco BAC components—RDU, DPE, Cisco Network Registrar Extension Points, Cisco Access Registrar Extension Points, and STUN server. You can install the Cisco BAC components from the CLI. Both interfaces are supplied with the product.

You can download the Cisco BAC software from the location below:

http://www.cisco.com/cisco/software/navigator.html?mdfid=273446653

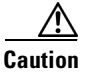

**Caution** If you interrupt the installation program after it begins copying files, you must manually clean up the locations of copied files, specifically *<BPR\_HOME>*. For detailed information, see [Uninstalling Cisco](#page-37-0)  [BAC, page 3-38](#page-37-0).

Be sure to install the RDU before installing the DPE. If you choose to install the DPE without installing the RDU, or without an RDU already installed on your system, the DPE fails to function normally.

When the program prompts you to enter a value during installation, note that the values in square brackets are default values. If you press **Enter** without entering fresh values, the program takes the default value.

During installation, the program generates a definitions file bpr\_definitions.sh, which is copied to the target home directory *<BPR\_HOME>*. The definition file stores the values for the:

- **•** Installation location *<BPR\_HOME>*
- Data location <BPR\_DATA>
- Database transactions log location <BPR\_DBLOG>
- Cisco BAC class path <BPR\_CP>
- **•** All installed components (*COMPONENTS*)

The bpr\_definitions.sh file is updated whenever new components are installed or added.

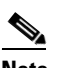

**Note** Verify the existence of a text file called log.txt, which indicates that errors occurred during the installation process. This file is located under the *<BPR\_HOME>* directory.

# <span id="page-1-1"></span>**Preinstallation Checks**

The following checks must be performed before installing Cisco BAC on a Solaris machine:

- **•** Ensure that the hardware requirements and database requirements are met. For details, see Chapter 2, "Before You Begin".
- Ensure that users and groups are created with appropriate privileges. For details, see Users and [Groups, page 3-2.](#page-1-0)

# <span id="page-1-0"></span>**Users and Groups**

The Cisco BAC root user can create users and groups, and assign the appropriate privileges to the users.

A non-root user must be assigned with the following privileges to run Cisco BAC:

- **•** file\_chown
- **•** file\_link\_any
- **•** file\_owner
- **•** net\_privaddr
- **•** proc\_exec
- **•** proc\_fork
- **•** proc\_info
- **•** proc\_owner
- **•** proc\_session
- **•** proc\_setid
- **•** net\_access

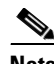

**Note** The Cisco BAC non-root user can run any process associated with socket connection, only if the **net\_access** privilege is assigned to the non-root user. The net\_access privilege is available only in Solaris 10 (update 9 and 10) and Solaris 11 platform.

To create users and groups, and assign privileges to the users:

- **Step 1** Log into the intended Cisco BAC server as root.
- **Step 2** Create a group in Cisco BAC using the following command:
	- **groupadd –g 1110 baceng**

 $-g$  — group ID.

This creates a group named *1110 baceng*.

**Step 3** Create a user and assign user to the group using the following command:

**useradd -u 102 -g 1110 -d /home/user -m -s /bin/sh -c "Test User" user**

- **•** -u user ID
- **•** -g group ID
- **•** -d directory location.
- **Step 4** Assign privileges to the user using the following command:

```
usermod -K 
defaultpriv=file_chown,file_link_any,file_owner,net_privaddr,proc_exec,proc_fork,proc_info
,proc_owner,proc_session,proc_setid,net_access user
```
**Step 5** Set password for the user using the following command:

```
passwd <user_name>
New Password:
Re-enter new Password:
passwd: password successfully changed for user
```
<user\_name> — name of the root or non-root user.

**Note** During installation, it may be necessary to install several Solaris patches on your computer. you can download the required Solaris patch from Sun Microsystems support site. For a list of recommended patches, see Operating System Requirements, page 2-1.

# **Installing Components in Interactive Mode**

This section explains the procedures that you follow to install one or more Cisco BAC components interactively, from the command line interface.

 $\mathscr{P}$ 

**Note** Before you begin any of these procedures, you must complete the initial procedure described in Installation Checklist for Solaris, page 2-4.

You can install the Cisco BAC components from the CLI, as described in:

- **•** [Installing the RDU, page 3-4](#page-3-0)
- **•** [Installing the DPE, page 3-6](#page-5-0)
- **•** [Installing the Cisco Network Registrar Extension Point, page 3-7](#page-6-0)
- [Installing the Cisco Access Registrar Extension Point, page 3-11](#page-10-0)
- [Installing the STUN Server, page 3-13](#page-12-0)

If you exit the Cisco BAC installation after the database is installed, you must uninstall the *<BPR\_HOME>* and the *<BPR\_DATA>* directories before you install Cisco BAC again. (For information on uninstallation, see [Uninstalling Cisco BAC, page 3-38.](#page-37-0)) Also, if you stop the installation mid-way, the log file is not generated.

If you rerun the installation without uninstalling the specified directories, you cannot change the location of the *<BPR\_DATA>* or the *<BPR\_DBLOG>* directories.

## <span id="page-3-0"></span>**Installing the RDU**

This section describes how to install the RDU. You must install the RDU on a Solaris 10 or Solaris 11 server that meets the requirements described in the section, Operating System Requirements, page 2-1. You should install the RDU on a high-end system that is the most reliable server in your network. We recommend that you configure the RDU server to use a static IP address.

**Note** Before installation, remove /rdu/db from /var/CSCObac/ directory.

To install RDU from the CLI:

- **Step 1** Log into the intended Cisco BAC server as root.
- **Step 2** Start the installation program in interactive mode using the following command:

# <*install-path>*/**BAC\_3.8\_SolarisK9/install\_bac.sh**

<*install-path>* — Specifies the complete path to the directory in which the BAC\_3.8\_Solaris directory has been created.

The installation program verifies that you have installed the required patches to the Solaris operating system. When the verification ends, the Welcome information appears.

**Step 3** Press **Enter** to continue.

The installation program prompts you to provide the name of the user. Ensure that the appropriate user and group are created. For details, see [Users and Groups, page 3-2.](#page-1-0)

**Step 4** Enter **y** to install Cisco BAC for non-root user and group.

 $\begin{picture}(20,20) \put(0,0){\line(1,0){10}} \put(15,0){\line(1,0){10}} \put(15,0){\line(1,0){10}} \put(15,0){\line(1,0){10}} \put(15,0){\line(1,0){10}} \put(15,0){\line(1,0){10}} \put(15,0){\line(1,0){10}} \put(15,0){\line(1,0){10}} \put(15,0){\line(1,0){10}} \put(15,0){\line(1,0){10}} \put(15,0){\line(1,0){10}} \put(15,0){\line(1$ 

**Note** If you select **n**, Cisco BAC is installed with the root user and group credentials and in such a case, step 5 and 6 do not appear.

- **Step 5** Provide the name of the non-root user, and press **Enter** to continue.
- **Step 6** Provide the name of the group of the non-root user, and press **Enter** to continue.

The installation program prompts you to select one or more components.

**Step 7** Enter **y** and press **Enter** at the RDU prompt.

To skip installing a DPE, CNR extension points, CAR extension points and STUN, enter **n** and press **Enter**. You can choose to install these components later.

**Step 8** Enter **y** to confirm the components to be installed and press **Enter** to continue.

The Home Directory Destination prompt appears.

- **Step 9** Accept the default directory, /opt/CSCObac, by pressing **Enter**; or enter a different directory.
- **Step 10** Enter **y** and press **Enter** to confirm the directory.

The data directory destination prompt appears.

- **Step 11** Accept the default directory, /var/CSCObac, by pressing **Enter**; or enter another directory.
- **Step 12** Enter **y** and press **Enter** to confirm the directory.
- **Step 13** Enter the database transaction logs destination.
- **Step 14** Accept the default directory, /var/CSCOba*c*, by pressing **Enter**; or enter another directory.
- **Step 15** Enter **y** and press **Enter** to confirm the directory.
- **Step 16** Enter the listening port for the RDU.
- **Step 17** Accept the default value, 49187, by pressing **Enter**; or enter another port number.

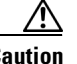

**Caution** If you change the default listening port value, ensure that the new value does not conflict with any existing port assignments. Also, ensure that you configure all DPEs with the correct RDU port number. See the *[Cisco Broadband Access Center 3.8 DPE CLI Reference,](http://www.cisco.com/en/US/products/sw/netmgtsw/ps529/prod_command_reference_list.html)* for details on configuring the DPE.

The installation program obtains the IP address of the RDU automatically. You need not enter this value manually.

- **Step 18** Enter **y** and press **Enter** to confirm the listening port number.
- **Step 19** Enter the shared secret password that you want to use for authentication between the Cisco BAC servers; the default password is **secret**.

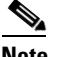

**Note** You must use the same shared secret password for all RDUs and DPEs in your network.

**Step 20** Press **Enter** to continue the installation.

The program displays the installation parameters that you selected.

- **Step 21** Enter **y** and press **Enter** to confirm the parameters, and install the RDU component.
- **Step 22** Enter **y** and press **Enter**.

The program prompts you to continue with the installation.

**Step 23** Enter **y** and press **Enter**.

After a successful installation, the following message appears:

Installation of <CSCObac> was successful.

- **Step 24** Launch the Cisco BAC administrator user interface to verify whether the RDU is running.
	- **a.** Enter the administrator's location using the following URL:

**http:/**/*machine\_name*/

*machine\_name* — Identifies the computer on which the RDU is running.

The main Login page appears.

**b.** Change the Cisco BAC administrator password. To do this:

Enter the default username (**bacadmin**) and password (**changeme**), and click **Login**.

The Change Password screen appears and prompts you to change the default password.

**c.** Enter a new password, and click **Login**.

Optionally, configure the syslog file for alerts on the RDU server.

**Note** You can set up the syslog file on any Cisco BAC component server.

Г

# <span id="page-5-0"></span>**Installing the DPE**

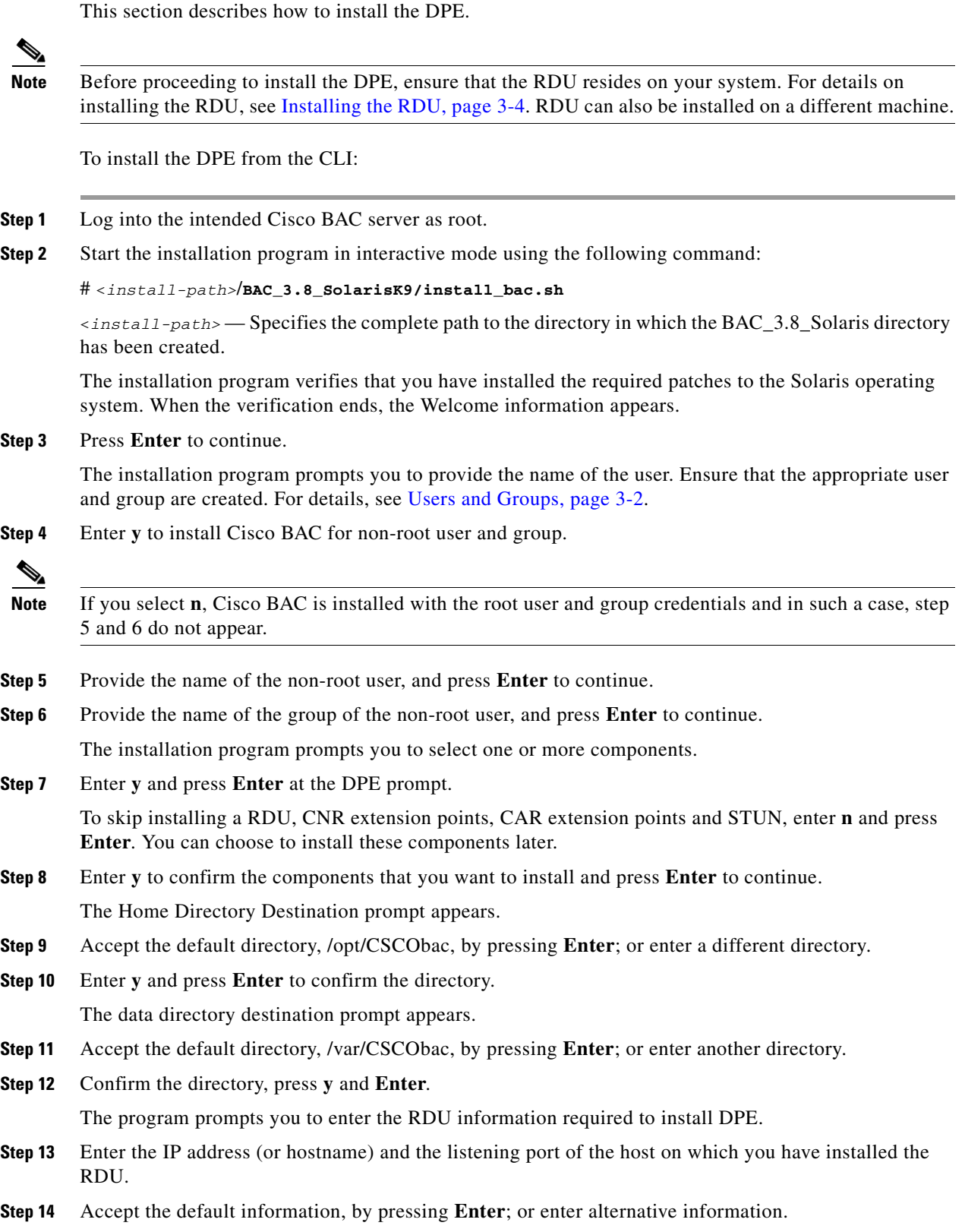

- **Step 15** Enter the shared secret password that you want to use for authentication between the Cisco BAC servers; the default password is **secret**.
- **Step 16** Press **Enter** to continue.

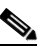

**Note** You must use the same shared secret password for all RDUs and DPEs in your network.

The program prompts you to continue with the installation.

**Step 17** Enter **y** to confirm the IP address and the listening port. Press **Enter**.

After a successful installation, the following message appears:

Installation of <CSCObac> was successful.

- **Step 18** After you install the DPE, ensure that you change the DPE login password and the enable password from the CLI. The default DPE login password and enable password is *changeme*.
	- **–** Access the CLI in the enabled mode, and change the login password using the following command:

dpe# **password** *password*

*password* — Identifies the new DPE password.

**–** Change the DPE enable password using the following command:

dpe# **enable password** *password*

*password* — Identifies the local configured password currently in effect or, optionally, provides a new password. If this parameter is omitted, you are prompted for the password.

For more information, see the *[Cisco Broadband Access Center 3.8 DPE CLI Reference](http://www.cisco.com/en/US/products/sw/netmgtsw/ps529/prod_command_reference_list.html)*.

**Step 19** Configure the DPE from the CLI. For more information, see the *[Cisco Broadband Access Center 3.8](http://www.cisco.com/en/US/products/sw/netmgtsw/ps529/prod_command_reference_list.html)  [DPE CLI Reference](http://www.cisco.com/en/US/products/sw/netmgtsw/ps529/prod_command_reference_list.html)*.

Optionally, you can configure the syslog file for alerts on the DPE server.

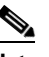

**Note** You can set up the syslog file on any Cisco BAC component server.

## <span id="page-6-0"></span>**Installing the Cisco Network Registrar Extension Point**

Install Cisco BAC extensions on all Cisco Network Registrar servers in your Cisco BAC environment. If you are deploying Cisco BAC in a fail-over environment, you must also install the extensions on the failover servers. After you install the extensions, you must configure them.

### **Cisco Network Registrar Extension Point Prerequisite**

As a prerequisite to install CNR\_EP, you must have installed Cisco Network Registrar 7.2 (and above). For Cisco Prime Network Registrar installation information, see the *[Cisco Network Registrar 8.1](http://www.cisco.com/en/US/products/ps11808/prod_installation_guides_list.html)  [Installation Guide](http://www.cisco.com/en/US/products/ps11808/prod_installation_guides_list.html)*. This section explains how to install, configure, and validate these extensions.

You can download the Cisco BAC software from the below location:

http://www.cisco.com/cisco/software/navigator.html?mdfid=268439531 **Note** Cisco BAC 3.8 has been tested with Cisco Prime Network Registrar 8.1. Starting from Cisco Network Registrar 7.2, fix for co-resident Cisco Network Registrar and Cisco Access Registrar is available. We recommend that you configure the Cisco Network Registrar server to use a static IP address. To install the Cisco Network Registrar Extension Point from the CLI: **Step 1** Log into the intended Cisco BAC server as root. **Step 2** Start the installation program in interactive mode using the following command: # <*install-path>*/**BAC\_3.8\_SolarisK9/install\_bac.sh** <*install-path>* — Specifies the complete path to the directory in which the BAC\_3.8\_Solaris directory has been created. The installation program verifies that you have installed the required patches to the Solaris operating system. When the verification ends, the Welcome information appears. **Step 3** Press **Enter** to continue. The installation program prompts you to provide the name of the user. Ensure that the appropriate user and group are created. For details, see [Users and Groups, page 3-2.](#page-1-0) **Step 4** Enter **y** to install Cisco BAC for non-root user and group. P, **Note** If you select **n**, Cisco BAC is installed with the root user and group credentials and in such a case, step 5 and 6 do not appear. **Step 5** Provide the name of the non-root user, and press **Enter** to continue. **Step 6** Provide the name of the group of the non-root user, and press **Enter** to continue. The installation program prompts you to select one or more components. **Step 7** Enter **y** and press **Enter** at the CNR prompt. To skip installing a RDU, DPE, CAR extension points and STUN, enter **n** and press **Enter**. You can choose to install these components later. **Step 8** Enter **y** and press **Enter**. The program prompts you to confirm the components that you want to install. **Step 9** Enter **y** and press **Enter** to continue. The home directory destination prompt appears. **Step 10** Accept the default directory, /opt/CSCObac, by pressing **Enter**; or enter a different directory. **Step 11** Enter **y** and press **Enter** to confirm the directory. The data directory destination prompt appears. **Step 12** Accept the default directory, /var/CSCObac, by pressing **Enter**; or enter another directory. **Step 13** Enter **y** and press **Enter** to confirm the directory. The program prompts you to enter the required information on the RDU, to install the extensions. **Step 14** Enter the IP address (or hostname) and the listening port of the host on which you have installed the RDU.

**Step 15** Press **Enter** to accept the default information; or enter alternative information.

You are prompted to enter the name of the extension point provisioning group. The program prompts you to confirm the installation.

- **Step 16** Press **y** and **Enter** to confirm and continue.
- **Step 17** Enter the shared secret password that you want to use for authentication between the Cisco BAC servers; the default password is **secret**.

The program prompts you to continue with the installation.

**Step 18** Enter **y** and press **Enter**.

After a successful installation, the following message appears:

Installation of <CSCObac> was successful.

### **Enabling Cisco Network Registrar Extension Point**

To enable the Cisco Network Registrar Extension Point.

**Step 1** After installing Cisco Network Registrar Extension Point, run this command to enable the Cisco Network Registrar extension points:

*NR\_HOME/local/usrbin/nrcmd -s < BPR\_HOME/cnr\_ep/bin/bpr\_cnr\_enable\_extpts.nrcmd*

In case the default setting are changed, use the below options instead of -s.

The options are:

-C <cluster> the Cluster to log in to -N <name> the Name to log in as -P <password> the Password to log in with

**Step 2** Restart the Cisco Network Registrar server using the following command:

**/etc/init.d/nwreglocal stop /etc/init.d/nwreglocal start**

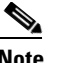

**Note** Before you can use the Cisco Network Registrar server, you must configure scopes required for DHCP server.

### <span id="page-8-0"></span>**Configuring Extensions**

After you install the Cisco BAC extensions on the Cisco Network Registrar server, you must configure the extensions. The procedure described in this section assumes that:

- **•** The Cisco BAC component is installed in /opt/CSCObac.
- **•** Cisco Network Registrar is installed in /opt/nwreg2.
- **•** The Cisco Network Registrar username is **admin** and the password is **changeme**.

To configure extensions:

**Step 1** Log into the Cisco Network Registrar server, with *root* access.

```
Step 2 At the command line, enter:
```

```
# <NR_HOME>/local/usrbin/nrcmd -N admin -P changeme -b < 
<BAC_HOME>/cnr_ep/bin/bpr_cnr_enable_extpts.nrcmd
```
- **•** Reload the Cisco Network Registrar server using the following command:
- # **/etc/init.d/nwreglocal stop**
- # **/etc/init.d/nwreglocal start**
- **•** Reload the DHCP server alone using the following command:

```
# <NR_HOME>/local/usrbin/nrcmd -N admin -P changeme "dhcp reload"
```
Note Before you can use the Cisco Network Registrar server, you must configure client classes, scope-selection tags, policies, and scopes.

#### <span id="page-9-0"></span>**Validating Extensions**

To validate the extensions installed on the Cisco Network Registrar server, from the Cisco Network Registrar Command Line Tool (**nrcmd**), run:

Depending on whether you installed a local or regional cluster, the **nrcmd** tool is located in:

- **•** Local—/opt/nwreg2/local/usrbin
- **•** Regional—/opt/nwreg2/regional/usrbin

```
nrcmd> extension list
100 Ok
dexdropras:
     entry = dexdropras
     file = libdexextension.so
     init-args = 
     init-entry = 
     lang = Dex
     name = dexdropras
preClientLookup:
     entry = bprClientLookup
     file = libbprextensions.so
     init-args = BPR_HOME=/opt/CSCObac,BPR_DATA=/var/CSCObac
     init-entry = bprInit
     lang = Dex
     name = preClientLookup
nrcmd>
```
**Note** The *BPR\_HOME* and *BPR\_DATA* values may be different in your installation.

Also, in the **nrcmd** program, run:

```
nrcmd> dhcp listextensions
100 Ok
```

```
post-packet-decode: dexdropras
pre-packet-encode: 
pre-client-lookup: preClientLookup
post-client-lookup: 
post-send-packet: 
pre-dns-add-forward: 
check-lease-acceptable: 
post-class-lookup: 
lease-state-change: 
generate-lease: 
environment-destructor: 
pre-packet-decode: 
post-packet-encode: 
nrcmd>
```
# <span id="page-10-0"></span>**Installing the Cisco Access Registrar Extension Point**

Install Cisco BAC extensions on all Cisco Access Registrar servers in your Cisco BAC environment. If you are deploying Cisco BAC in a failover environment, you also must install the extensions on the fail-over servers.

After you install extensions, you must configure them. This section explains how to install, configure, and validate these extensions.

### **Cisco Access Registrar Extension Point Prerequisite**

As a prerequisite to install Cisco Access Registrar Extension Point, you should have installed Cisco Access Registrar 5.0.0.3 or later. For CAR Extension Point installation information, see the *[Installing](http://www.cisco.com/en/US/products/sw/netmgtsw/ps411/prod_installation_guides_list.html)  [and Configuring Cisco Access Registrar 5.0](http://www.cisco.com/en/US/products/sw/netmgtsw/ps411/prod_installation_guides_list.html)*.

The default value for tomcat server port (8005) and web UI port (8080) are the same for both Cisco Network Registrar and Cisco Access Registrar servers. Hence, you need to change either the tomcat server port or web UI port before installing Cisco Access Registrar Extension Point.

The tomcat server port of the Cisco Access Registrar server and web UI port can be changed in /opt/CSCOar/apache-tomcat-5.5.27/conf/server.xml.

The tomcat server port of the Cisco Network Registrar server and web UI port can be changed in /opt/nwreg2/local/tomcat/conf/server.xml.

You may choose to install Cisco Network Registrar or Cisco Access Registrar, first. However, we recommend that you install Cisco Access Registrar before Cisco Network Registrar. Cisco Network Registrar allows you to change the Web UI (tomcat) port as part of the installation.

Cisco Access Registrar 5.0.0.6 requires either JRE 1.5.x or 1.6.x, but CAR\_EP needs JRE 1.6.x, so use JRE 1.6.x for Cisco Access Registrar 5.0.0.6.

We recommend that you configure the Cisco Access Registrar server to use a static IP address.

To install the Cisco Access Registrar Extension Point from the CLI:

- **Step 1** Log into the intended Cisco BAC server as root.
- **Step 2** Start the installation program in interactive mode using the following command:

# <*install-path>*/**BAC\_3.8\_SolarisK9/install\_bac.sh**

<*install-path>* — Specifies the complete path to the directory in which the BAC\_3.8\_Solaris directory has been created.

The installation program verifies that you have installed the required patches to the Solaris operating system. When the verification ends, the Welcome information appears.

**Step 3** Press **Enter** to continue.

The installation program prompts you to provide the name of the user. Ensure that the appropriate user and group are created. For details, see [Users and Groups, page 3-2.](#page-1-0)

**Step 4** Enter **y** to install Cisco BAC for non-root user and group.

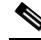

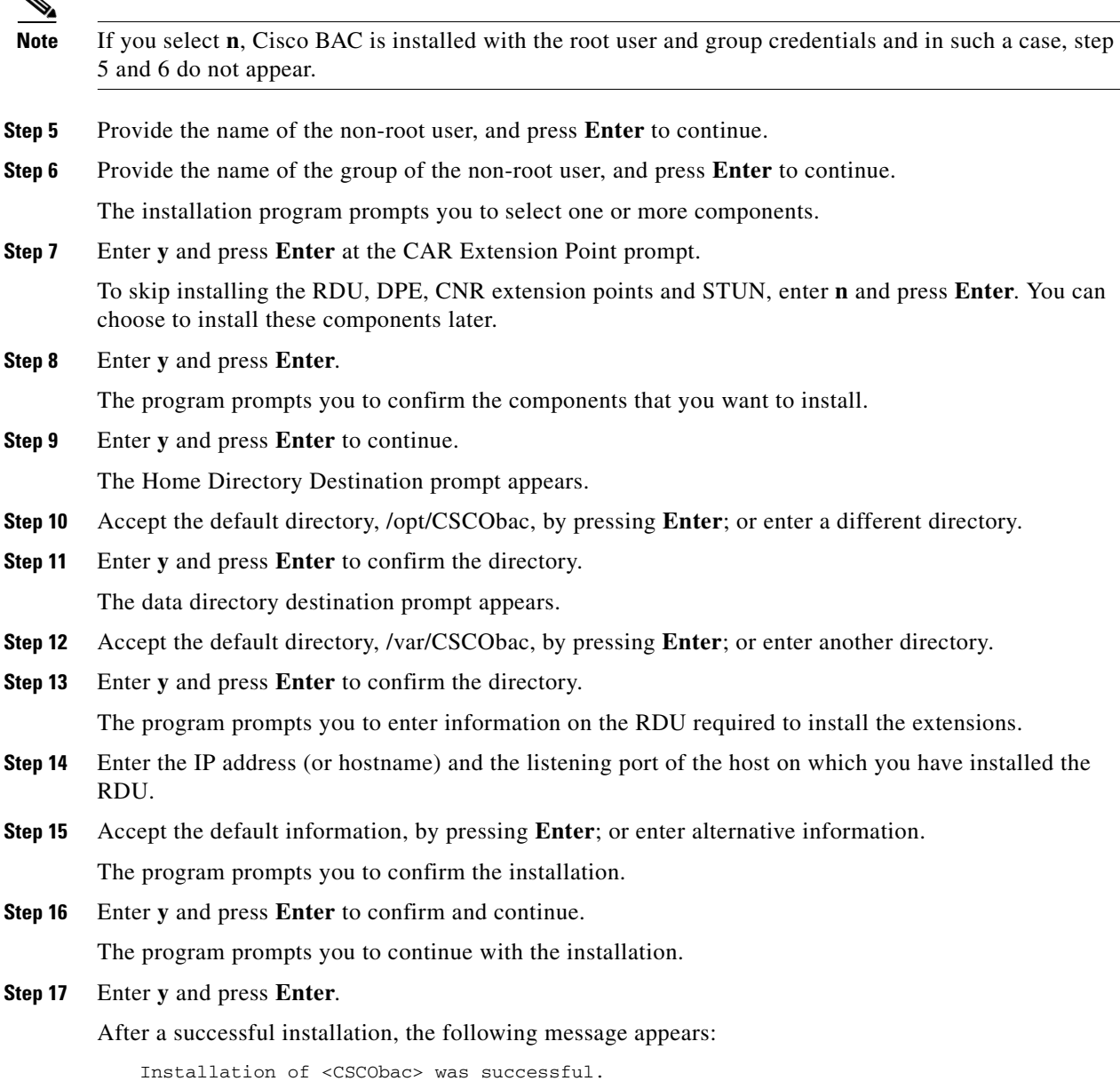

### **Setting up Cisco Access Registrar Extension Points**

To set up the Cisco Access Registrar Extension Point, after installing Cisco Access Registrar Extension Point, run the below script to create and setup extension points in Cisco Access Registrar:

```
<BPR_HOME>/car_ep/bin/configARExtension.sh
```
The DPE Auth Service hosts address and port should be manually provisioned. By default, the host address is *localhost* and auth service port is 7551. To change the default properties, run the following script with appropriate options:

**<BPR\_HOME>/car\_ep/bin/changeARProperties.sh** 

**•** To configure the DPE Auth service interface, run the above script with the following option:

```
sh changeARProperties.sh -host address
```
**•** To configure the DPE Auth service port, run the script with the following option:

```
sh changeARProperties.sh -port port_number
```
**•** To display the configured properties for Cisco Access Registrar Extension Point, run the script with the following option:

```
sh changeARProperties.sh -d
```
**•** To list the options of the script, run the following script:

**sh changeARProperties.sh -help**

Cisco BAC displays the following list of options:

-C <cluster> the Cluster to log in to -N <name> the Name to log in as -P <password> the Password to log in with

# <span id="page-12-0"></span>**Installing the STUN Server**

Install the STUN on a server that meets the requirements described in Cisco BAC Components, page 1-1. To install the STUN server:

- **Step 1** Log into the intended Cisco BAC server as root.
- **Step 2** Start the installation program in interactive mode using the following command:

# <*install-path>*/**BAC\_3.8\_SolarisK9/install\_bac.sh**

<*install-path>* — Specifies the complete path to the directory in which the BAC\_3.8\_Solaris directory has been created.

The installation program verifies that you have installed the required patches to the Solaris operating system. When the verification ends, the welcome information appears.

**Step 3** Press **Enter** to continue.

The installation program prompts you to provide the name of the user. Ensure that the appropriate user and group are created. For details, see [Users and Groups, page 3-2](#page-1-0).

**Step 4** Enter **y** to install Cisco BAC for non-root user and group.

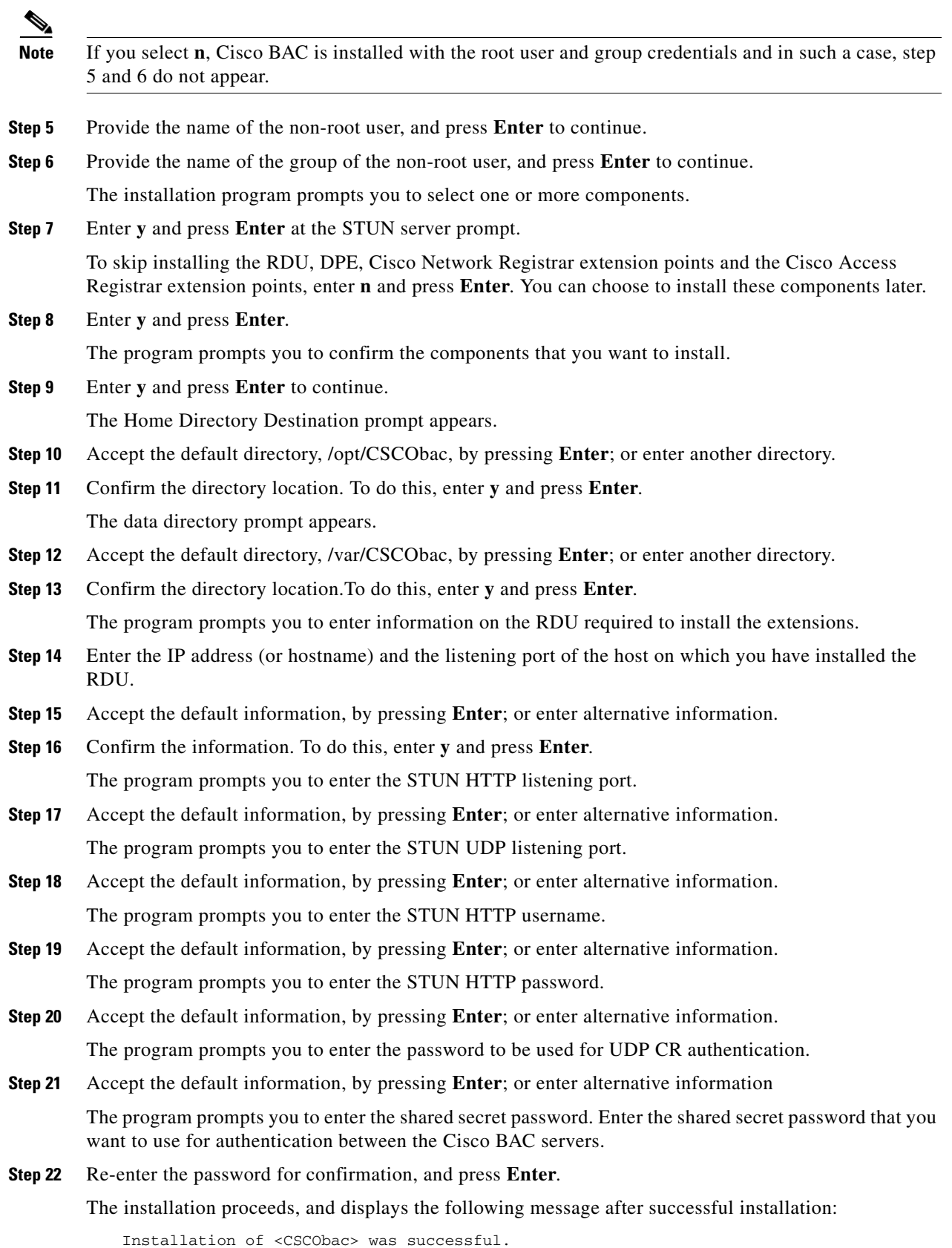

П

# <span id="page-14-0"></span>**Installing Components in Noninteractive Mode**

This section explains the procedures that you follow to install one or more Cisco BAC components from the command line in noninteractive mode.

In order to install Cisco BAC in noninteractive mode, you must first generate a response file, in which you store values for installing a component. You can then use the response file as input while installing that component.

For subsequent installations of the same component, you only need to use a single command, which removes all installation prompts and installs the component using the values contained in the response file.

To install Cisco BAC in noninteractive mode:

**Step 1** Generate a response file using the following command:

# **pkgask -r response -d** <*install-path>* **/BAC\_3.8\_SolarisK9/CSCObac.pkg CSCObac**

<*install-path>* — Specifies the complete path to the directory in which the *BAC\_3.8\_Solaris* directory has been created.

Running this command does not install Cisco BAC on your system; it only generates the response file in which you store values for installation.

Note that there can only be one response file. As a result, you can use the response file only to install the component for which you generate the response file. If you want to install another component, you must generate a response file for that component and install that component, using the response file generated for it.

For example, if you generate a response file to install the DPE, and, subsequently, you want to install Cisco Network Registrar extensions, you must generate a response file separately to install Cisco Network Registrar extensions. You cannot use the response file that you generated to install the DPE, to install Cisco Network Registrar extensions.

- **Step 2** After you generate the response file, start the installation program in non-interactive mode using the following command:
	- **#** *install\_bac.sh* **-r** *responsefile*

**Note** Before you begin any of the procedures described in this section, complete the initial installation procedure described in Installation Checklist for Solaris, page 2-4.

The following sections provide instructions on installing components in noninteractive mode:

- **•** [Installing the RDU in Noninteractive Mode, page 3-16](#page-15-0)
- [Installing the DPE in Noninteractive Mode, page 3-18](#page-17-0)
- [Installing the Cisco Network Registrar Extensions in Noninteractive Mode, page 3-19](#page-18-0)
- [Installing the Cisco Access Registrar Extensions in Noninteractive Mode, page 3-21](#page-20-0)

Г

**•** [Installing the STUN Server in Noninteractive Mode, page 3-23](#page-22-0)

## <span id="page-15-0"></span>**Installing the RDU in Noninteractive Mode**

Install the RDU on a Solaris 10 or Solaris 11 server that meets the requirements described in Operating System Requirements, page 2-1. You should install the RDU on a high-end system that is the most reliable server in your network.

**Note** We recommend that you configure the RDU server to use a static IP address.

To install the RDU, complete the initial installation described in Installation Checklist for Solaris, page 2-4.

### **Generating the Response File for the RDU**

To generate a response file for RDU installation:

```
Step 1 Enter:
```

```
# pkgask -r response -d <install-path> /BAC_3.8_SolarisK9/CSCObac.pkg CSCObac
```
<*install-path>* — Specifies the complete path to the directory in which the *BAC\_3.8\_Solaris* directory has been created.

The response file is created in the directory in which you run the **pkgask -r** command.

If you want the response file to be generated in a specific location, enter:# **pkgask -r** *response-file-path*  **-d CSCObac.pkg**

*response-file-path* — Specifies the path to the directory in which you want the response file to be generated; for example, */tmp/response*. You can also give the response file any name; for example, *outputFile*.

The installation program verifies that you have installed the required patches to the Solaris operating system. When the verification ends, the Welcome information appears.

**Step 2** Press **Enter** to continue.

The installation program prompts you to provide the name of the user. Ensure that the appropriate user and group are created. For details, see [Users and Groups, page 3-2.](#page-1-0)

**Step 3** Enter **y** to install Cisco BAC for non-root user and group.

**Note** If you select **n**, Cisco BAC is installed with the root user and group credentials and in such a case, step 4 and 5 do not appear.

- **Step 4** Provide the name of the non-root user, and press **Enter** to continue.
- **Step 5** Provide the name of the group of the non-root user, and press **Enter** to continue.

The installation program prompts you to select one or more components.

**Step 6** Enter **y** and press **Enter** at the RDU prompt.

To skip installing a DPE, Cisco Network Registrar extension points, Cisco Access Registrar extension points and STUN server, enter **n** and press **Enter**. You can choose to install these components later.

The program prompts you to confirm the components that you want to install.

- **Step 7** Enter **y** and press **Enter** to continue.
- **Step 8** Accept the default directory, /opt/CSCObac, by pressing **Enter**; or enter a different directory. A confirmation prompt appears.
- **Step 9** Enter **y** and press **Enter** to confirm the home directory location The program prompts you to enter the data directory location.
- **Step 10** Accept the default directory, */var/CSCObac*, by pressing **Enter**; or enter a different directory.
- **Step 11** Enter **y** and press **Enter** to confirm the data directory location, The database log directory prompt appears.
- **Step 12** Accept the default directory, /var/CSCObac, by pressing **Enter**; or enter another directory.
- **Step 13** Enter **y** and press **Enter** to continue to confirm the directory.

The program prompts you to enter the information related to the RDU listening port.

The listening port is the port number that the RDU uses to communicate with other Cisco BAC components, such as DPEs and Cisco Network Registrar extension points.

**Step 14** Accept the default port number, 49187, by pressing **Enter**; or enter another port number.

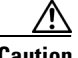

**Caution** If you change the default listening port value, ensure that the new value does not conflict with any existing port assignments. Also, ensure that you configure all DPEs with the correct RDU port number. For details on configuring the DPE, see the *[Cisco Broadband Access Center 3.8](http://www.cisco.com/en/US/products/sw/netmgtsw/ps529/prod_command_reference_list.html)  [DPE CLI Reference](http://www.cisco.com/en/US/products/sw/netmgtsw/ps529/prod_command_reference_list.html)*.

**Step 15** Confirm the listening port number; enter **y** and press **Enter** to continue.

The program prompts you to enter the shared secret password.

**Step 16** Enter the shared secret password that you want to use for authentication among Cisco BAC servers, and confirm the password.

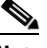

**Note** You must use the same shared secret password for the RDU, all DPEs, and Cisco Network Registrar extension points in your network.

**Step 17** Press **Enter** to continue.

The program displays the parameters you have selected to install the RDU.

**Step 18** Enter **y** and press **Enter** to confirm the parameters.

A message appears indicating that a response file has been created.

**Step 19** After you generate the response file, start the installation program in noninteractive mode using the following command:

**#** *install\_bac.sh* **-r** *responsefile*

Once you run the above command, the program installs the RDU. After successful installation, a message appears.

Г

# <span id="page-17-0"></span>**Installing the DPE in Noninteractive Mode**

Install the DPE on a Solaris 10 or Solaris 11 server that meets the requirements described in Operating System Requirements, page 2-1.

We recommend that you configure the DPE server to use a static IP address.

During DPE installation, if the program detects a TFTP server or a ToD server running on the same server as the DPE, the installation displays an error message and exits. To terminate the TFTP or ToD server, perform the steps that the error message lists.

To install the DPE, complete the initial steps described in Installation Checklist for Solaris, page 2-4.

#### **Generating the Response File for the DPE**

To generate a response file for DPE installation:

#### **Step 1** Enter:

```
# pkgask -r response -d <install-path> /BAC_38_SolarisK9/CSCObac.pkg CSCObac
```
<*install-path>* — Specifies the complete path to the directory in which the BAC\_38\_Solaris directory has been created.

The response file is created in the directory in which you run the **pkgask -r** command. If you want the response file to be generated in a specific location, enter:

# **pkgask -r** *response-file-path* **-d CSCObac.pkg**

*response-file-path* — Specifies the path to the directory in which you want the response file to be generated; for example, */tmp/response*. You can also give the response file any name; for example, *outputFile*.

The installation program verifies that you have installed the required patches to the Solaris operating system. When the verification ends, the Welcome information appears.

**Step 2** Press **Enter** to continue.

The installation program prompts you to provide the name of the user. Ensure that the appropriate user and group are created. For details, see [Users and Groups, page 3-2.](#page-1-0)

**Step 3** Enter **y** to install Cisco BAC for non-root user and group.

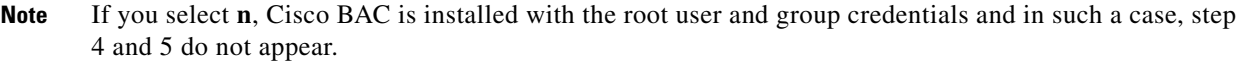

- **Step 4** Provide the name of the non-root user, and press **Enter** to continue.
- **Step 5** Provide the name of the group of the non-root user, and press **Enter** to continue.

The installation program prompts you to select one or more components.

**Step 6** Press **Enter** to continue.

The installation program prompts you to select one or more components.

**Step 7** Enter **y** and press **Enter** at the DPE prompt.

To skip installing the RDU, Cisco Network Registrar extension points, Cisco Access Registrar extension points and the STUN server, enter **n** and press **Enter**.

The program prompts you to confirm the components that you want to install.

- **Step 8** Enter **y** and press **Enter** to continue. The home directory prompt appears.
- **Step 9** Accept the default directory, /opt/CSCObac, by pressing **Enter**; or enter another directory.
- **Step 10** Confirm the directory location; enter **y** and press **Enter**. The data directory prompt appears.
- **Step 11** Accept the default directory, /var/CSCObac, by pressing **Enter**; or enter another directory.
- **Step 12** Confirm the directory location; enter **y** and press **Enter**.

The program prompts you to enter the information related to the RDU, specifically the IP address and the listening port.

You must enter a value for the IP address and listening port. The listening port is the port number that the RDU uses to communicate with other Cisco BAC components, such as DPEs and Cisco Network Registrar extension points.

**Step 13** Accept the default port number, 49187, by pressing **Enter**; or enter another port number.

**Caution** If you change the default listening port value, ensure that the new value does not conflict with any existing port assignments. Also, ensure that you configure all DPEs with the correct RDU port number. For details on configuring the DPE, see the *[Cisco Broadband Access Center 3.8](http://www.cisco.com/en/US/products/sw/netmgtsw/ps529/prod_command_reference_list.html)  [DPE CLI Reference](http://www.cisco.com/en/US/products/sw/netmgtsw/ps529/prod_command_reference_list.html)*.

**Step 14** Confirm the listening port number; enter **y** and press **Enter** to continue.

The program prompts you to enter the shared secret password.

- **Step 15** Enter the shared secret password that you want to use for authentication between the Cisco BAC servers. You must use the same shared secret password for the RDU, all DPEs, Cisco Network Registrar extension points and in your network.
- **Step 16** Re-enter the password for confirmation, and press **Enter**.

A message appears indicating that a response file has been created.

- **Step 17** After you generate the response file, start the installation program in noninteractive mode using the following command:
	- **#** *install\_bac.sh* **-r** *responsefile*

After you run the above command, the program installs the DPE. After successful installation, a message appears.

# <span id="page-18-0"></span>**Installing the Cisco Network Registrar Extensions in Noninteractive Mode**

Install Cisco BAC extensions on all Cisco Network Registrar servers in your Cisco BAC environment. If you are deploying Cisco BAC in a failover environment, you also must install the extensions on the failover servers.

After you install extensions, you must configure them. This section explains how to install, configure, and validate these extensions.

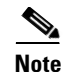

**Note** We recommend that you configure the Cisco Network Registrar server to use a static IP address.

Before you install Cisco Network Registrar extensions, complete the initial installation described in Installation Checklist for Solaris, page 2-4. Also, ensure that Cisco Network Registrar is running.

### **Generating the Response File for Cisco Network Registrar Extensions**

To generate a response file to install Cisco Network Registrar extensions:

```
Step 1 Enter:
```
#### # **pkgask -r response -d** <*install-path>***/BAC\_3.8\_SolarisK9/CSCObac.pkg CSCObac**

<*install-path>* — Specifies the complete path to the directory in which the BAC\_3.8\_Solaris directory has been created.

The response file is created in the directory in which you run the **pkgask -r** command. If you want the response file to be generated in a specific location, enter:

# **pkgask -r** *response-file-path* **-d CSCObac.pkg**

*response-file-path* — Specifies the path to the directory in which you want the response file to be generated; for example, */tmp/response*. You can also give the response file any name; for example, *outputFile*.

The installation program verifies that you have installed the required patches to the Solaris operating system. When the verification ends, the Welcome information appears.

#### **Step 2** Press **Enter** to continue.

The installation program prompts you to provide the name of the user. Ensure that the appropriate user and group are created. For details, see [Users and Groups, page 3-2.](#page-1-0)

**Step 3** Enter **y** to install Cisco BAC for non-root user and group.

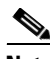

**Note** If you select **n**, Cisco BAC is installed with the root user and group credentials and in such a case, step 4 and 5 do not appear.

- **Step 4** Provide the name of the non-root user, and press **Enter** to continue.
- **Step 5** Provide the name of the group of the non-root user, and press **Enter** to continue.

The installation program prompts you to select one or more components.

**Step 6** Enter **y** and press **Enter** at the Cisco Network Registrar Extension Points prompt.

To skip installing the RDU, DPE, Cisco Access Registrar extension points and the STUN server, enter **n** and press **Enter**.

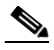

**Note** The installation program validates your Cisco Network Registrar installation. You must install Cisco Network Registrar 7.2 (and above) on your server. If the required version is not installed, the installation process terminates. You must upgrade to at least Cisco Network Registrar 7.2, before proceeding.

The program prompts you to confirm the components that you want to install.

**Step 7** Enter **y** and press **Enter** to continue.

The home directory prompt appears.

- **Step 8** Accept the default directory, /opt/CSCObac, by pressing **Enter**; or enter another directory. The program then prompts you to confirm the directory.
- **Step 9** Press **y** and **Enter** to continue.

The data directory prompt appears.

**Step 10** Accept the default directory, /var/CSCObac, by pressing **Enter**; or enter another directory.

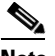

- **Note** The installation program, by default, installs the data directory <BPR DATA> on a different directory than the home directory *<BPR\_HOME>*. We recommend that the data directory be on a different physical disk than the home directory; for example, */var/disk0/CSCObac*.
- **Step 11** Enter **y** and press **Enter** to confirm the directory,

The program prompts you to enter information on the RDU required to install the extensions.

- **Step 12** Enter the IP address (or hostname) and the listening port of the host on which you have installed the RDU.
- **Step 13** Accept the default information, by pressing **Enter**; or enter alternative information.

You are prompted to enter the name of the extension point provisioning group.

- **Step 14** Enter the name of the Cisco Network Registrar extension point group.
- **Step 15** Enter **y** and press **Enter**.
- **Step 16** Enter the shared secret password that you want to use for authentication among Cisco BAC servers. You must use the same shared secret password for all Cisco BAC servers on your network.
- **Step 17** Press **Enter** to continue,

A message appears indicating that a response file has been created.

**Step 18** After you generate the response file, start the installation program in noninteractive mode using the following command:

**# install\_bac.sh -r responsefile**

After you run the above command, the program installs the DPE. After successful installation, a message appears.

After you install the extensions, you must configure and validate them. For details, see [Configuring](#page-8-0)  [Extensions, page 3-9,](#page-8-0) and [Validating Extensions, page 3-10](#page-9-0).

# <span id="page-20-0"></span>**Installing the Cisco Access Registrar Extensions in Noninteractive Mode**

Install the Cisco Access Registrar Extensions on a Solaris 10 server that meets the requirements described in Operating System Requirements, page 2-1.

To install the Cisco Access Registrar Extensions, complete the initial steps described in Installation Checklist for Solaris, page 2-4.

### **Generating the Response File for the Cisco Access Registrar Extensions**

To generate a response file for Cisco Access Registrar Extensions installation:

```
Step 1 Enter:
```

```
# pkgask -r response -d <install-path>/BAC_3.8_SolarisK9/CSCObac.pkg CSCObac
```
<*install-path>* — Specifies the complete path to the directory in which the BAC\_3.8\_Solaris directory has been created.

The response file is created in the directory in which you run the **pkgask -r** command. If you want the response file to be generated in a specific location, enter:

# **pkgask -r** *response-file-path* **-d CSCObac.pkg**

*response-file-path* — Specifies the path to the directory in which you want the response file to be generated; for example, */tmp/response*. You can also give the response file any name; for example, *outputFile*.

The installation program verifies that you have installed the required patches to the Solaris operating system. When the verification ends, the Welcome information appears.

**Step 2** Press **Enter** to continue.

The installation program prompts you to provide the name of the user. Ensure that the appropriate user and group are created. For details, see [Users and Groups, page 3-2.](#page-1-0)

**Step 3** Enter **y** to install Cisco BAC for non-root user and group.

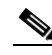

**Note** If you select **n**, Cisco BAC is installed with the root user and group credentials and in such a case, step 4 and 5 do not appear.

- **Step 4** Provide the name of the non-root user, and press **Enter** to continue.
- **Step 5** Provide the name of the group of the non-root user, and press **Enter** to continue.

The installation program prompts you to select one or more components.

**Step 6** Press **Enter** to continue.

The installation program prompts you to select one or more components.

**Step 7** Enter **y** and press **Enter** at the CAR prompt.

To skip installing the RDU, DPE, Cisco Network Registrar extension points, and the STUN server, enter **n** and press **Enter**.

The program prompts you to confirm the components that you want to install.

**Step 8** Enter **y** and press **Enter** to continue.

The home directory prompt appears.

- **Step 9** Accept the default directory, /opt/CSCObac, by pressing **Enter**; or enter another directory.
- **Step 10** Confirm the directory location; enter **y** and press **Enter**. The data directory prompt appears.
- **Step 11** Accept the default directory, /var/CSCObac, by pressing **Enter**; or enter another directory.
- **Step 12** Confirm the directory location; enter **y** and press **Enter**.

The program prompts you to enter the information related to the RDU, specifically the IP address and the listening port.

You must enter a value for the IP address and listening port. The listening port is the port number that the RDU uses to communicate with other Cisco BAC components, such as DPEs and Cisco Network Registrar extension points.

**Step 13** Accept the default port number, 49187, by pressing **Enter**; or enter another port number.

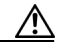

**Caution** If you change the default listening port value, ensure that the new value does not conflict with any existing port assignments. Also, ensure that you configure all DPEs with the correct RDU port number. For details on configuring the DPE, see the *[Cisco Broadband Access Center 3.8](http://www.cisco.com/en/US/products/sw/netmgtsw/ps529/prod_command_reference_list.html)  [DPE CLI Reference](http://www.cisco.com/en/US/products/sw/netmgtsw/ps529/prod_command_reference_list.html)*.

- **Step 14** Confirm the listening port number; enter **y** and press **Enter** to continue.
- **Step 15** After you generate the response file, start the installation program in noninteractive mode using the following command:
	- **#** *install\_bac.sh* **-r** *responsefile*

After you run the above command, the program installs the Cisco Access Registrar. After successful installation, a message appears.

## <span id="page-22-0"></span>**Installing the STUN Server in Noninteractive Mode**

Install STUN on a Solaris 10 server that meets the requirements described in Operating System Requirements, page 2-1.

To install the STUN server, complete the initial steps described in Installation Checklist for Solaris, page 2-4.

### **Generating the Response File for the STUN Server**

To generate a response file for STUN server installation:

**Step 1** Enter:

```
# pkgask -r response -d <install-path>/BAC_3.8_SolarisK9/CSCObac.pkg CSCObac
```
<*install-path>* — Specifies the complete path to the directory in which the BAC\_3.8\_Solaris directory has been created.

The response file is created in the directory in which you run the **pkgask -r** command. If you want the response file to be generated in a specific location, enter:

# **pkgask -r** *response-file-path* **-d CSCObac.pkg**

*response-file-path* — Specifies the path to the directory in which you want the response file to be generated; for example, */tmp/response*. You can also give the response file any name; for example, *outputFile*.

The installation program verifies that you have installed the required patches to the Solaris operating system. When the verification ends, the Welcome information appears.

Г

The installation program prompts you to provide the name of the user. Ensure that the appropriate user and group are created. For details, see [Users and Groups, page 3-2.](#page-1-0)

**Step 2** Enter **y** to install Cisco BAC for non-root user and group.

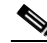

- **Note** If you select **n**, Cisco BAC is installed with the root user and group credentials and in such a case, step 3 and 4 do not appear.
- **Step 3** Provide the name of the non-root user, and press **Enter** to continue.
- **Step 4** Provide the name of the group of the non-root user, and press **Enter** to continue.

The installation program prompts you to select one or more components.

**Step 5** Enter **y** and press **Enter** at the STUN prompt.

To skip installing the RDU, DPE, Cisco Network Registrar extension points, and the Cisco Access Registrar extension points, enter **n** and press **Enter**.

The program prompts you to confirm the components that you want to install.

**Step 6** Enter **y** and press **Enter** to continue.

The home directory prompt appears.

- **Step 7** Accept the default directory, /opt/CSCObac, by pressing **Enter**; or enter another directory.
- **Step 8** Confirm the directory location; enter **y** and press **Enter**. The data directory prompt appears.
- **Step 9** Accept the default directory, /var/CSCObac, by pressing **Enter**; or enter another directory.

**Step 10** Confirm the directory location; enter **y** and press **Enter**.

The program prompts you to enter the STUN HTTP listening port.

- **Step 11** Accept the default information, by pressing **Enter**; or enter alternative information. The program prompts you to enter the STUN UDP listening port.
- **Step 12** Accept the default information, by pressing **Enter**; or enter alternative information. The program prompts you to enter the STUN HTTP username.
- **Step 13** Accept the default information, by pressing **Enter**; or enter alternative information. The program prompts you to enter the STUN HTTP password.
- **Step 14** Accept the default information, by pressing **Enter**; or enter alternative information.A message appears indicating that a response file has been created.
- **Step 15** After you generate the response file, start the installation program in noninteractive mode using the following command:

**#** *install\_bac.sh* **-r** *responsefile*

After you run the above command, the program installs the STUN server. After successful installation, a message appears.

# **Reinstalling Broadband Access Center**

This section describes the procedures to reinstall Cisco Broadband Access Center (Cisco BAC). Reinstallation in Cisco BAC is enabled only for the purpose of restoring an installation that is corrupted.

This release does not support reinstalling the Regional Distribution Unit (RDU), the Device Provisioning Engine (DPE) and Cisco Network Registrar that are already installed on your system. If you need to reinstall them, first uninstall the RDU and DPE, and then reinstall them.

**Caution** You cannot retrieve a corrupted database after a reinstallation. You must have a backup of the database before it was corrupted.

# **Reinstalling from the CLI**

To reinstall Cisco BAC from the CLI:

**Step 1** Back up your database using the following command:

*<BPR\_HOME>***/rdu/bin/backupDb.sh** 

*<BPR\_HOME>* — Specifies the home directory. The default directory is /opt/CSCObac.

To use this command, you must provide the target directory to place the backup files. This directory should be on a disk or partition that has available disk space equivalent to 120% of the current database file size.

For more information on Database backup, see the *[Cisco Broadband Access Center 3.8 Administrator](http://www.cisco.com/en/US/products/sw/netmgtsw/ps529/prod_maintenance_guides_list.html)  [Guide](http://www.cisco.com/en/US/products/sw/netmgtsw/ps529/prod_maintenance_guides_list.html)*.

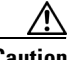

**Caution** You must back up your database before proceeding with the reinstallation procedure. If you do not save your database before uninstalling Cisco BAC (the next step in the procedure), you will lose the information in the database because the <BPR\_HOME> directory is deleted during an uninstallation.

- **Step 2** Uninstall Cisco BAC from your system. For information on how to unistall Cisco BAC, see Uninstalling [Cisco BAC, page 3-38](#page-37-0) for Solaris, and Uninstalling Cisco BAC, page 4-16 for Linux.
- **Step 3** Install Cisco BACon your system. For information on how to install Cisco BAC, see Preinstallation [Checks, page 3-2](#page-1-1) or [Installing Components in Noninteractive Mode, page 3-15](#page-14-0) for Solaris, and Installing Cisco BAC, page 4-4 for Linux.
- **Step 4** After you install Cisco BAC 3.8 on your system, restore the database from the backup, and copy the recovered database to the database location of the RDU. For information on how to restore the database, see the *[Cisco Broadband Access Center 3.8 Administrator Guide](http://www.cisco.com/en/US/products/sw/netmgtsw/ps529/prod_maintenance_guides_list.html)*.

# **Adding Components in Solaris**

This section describes how you can add one component of Cisco BAC to a system on which other components have already been installed. This situation arises mainly in a deployment similar to a lab installation, where, for the purposes of testing, more than one component is installed on a single machine. The definitions file (bpr\_definitions.sh) is updated whenever you add new components.

**Note** Before you add components, ensure that all the components belong to the Cisco BAC 3.8 version.

When the installation program detects the presence of one component on your system, it does not allow you to add that particular component. It prompts you to add or install only other components.

For example, if you have installed a DPE on a system and then rerun the installation program, the program does not allow you to install the DPE.

The procedures for adding a component are similar to those for a fresh installation, except that the program does not allow you to add the component that you have already installed.

You cannot reinstall a component that you have already installed. If you must perform a reinstallation, first uninstall that component, and then re-install it.

**Note** Before you add the DPE, ensure that the RDU and the DPE belong to the BAC 3.8 version.

When the installation program detects the presence of an RDU on your system, it does not allow you to re-add the RDU. It prompts you to add or install only the DPE.

**Note** To ensure a smooth installation, we recommend that you install the RDU before you install the DPE.

Unlike the procedure in a fresh installation, while adding a DPE, you cannot install the home *<BPR\_HOME>* and data *<BPR\_DATA>* directories in a location of your choice. The directories are installed only in the location where you choose to install the RDU directories.

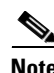

**Note** Adding the other components from the CLI is similar to [Adding a DPE from the CLI, page 3-26](#page-25-0).

# <span id="page-25-0"></span>**Adding a DPE from the CLI**

To add the DPE from the CLI:

- **Step 1** Log into the computer on which you intend to install Cisco BAC components, with *root* access. Use an X-Window client to log in.
- **Step 2** At the Solaris system prompt, change directory to your CD-ROM drive or other installation media. The installation program, pkgadd, is at the root of this drive.
- **Step 3** Start the installation program using the following command:
	- **#** <install-path>**/BAC\_3.8\_Solarisk9/install\_bac.sh**

The installation program verifies that you have installed the correct patches to the Solaris operating system. When the verification is complete, the program displays the Welcome screen.

The installation program prompts you to provide the name of the user. Ensure that the appropriate user and group are created. For details, see [Users and Groups, page 3-2](#page-1-0).

**Step 4** Enter **y** to install Cisco BAC for non-root user and group.

- **Note** If you select **n**, Cisco BAC is installed with the root user and group credentials and in such a case, step 5 and 6 do not appear.
- **Step 5** Provide the name of the non-root user, and press **Enter** to continue.
- **Step 6** Provide the name of the group of the non-root user, and press **Enter** to continue.

The installation program prompts you to select one or more components.

**Step 7** Enter **y** and press **Enter** at the DPE prompt.

The installation program prompts you to add only the DPE.

**Step 8** Confirm the components that you want to install; enter **y** and press **Enter** to continue.

The program displays a message that it is starting individual component validation.

**Step 9** Press **Enter** to continue.

When validation is complete, the program prompts you to enter the IP address and the listening port of the RDU.

**Step 10** Press **Enter** to accept the hostname of the RDU.

**Note** The installation program obtains the IP address of the RDU automatically. You do not need to enter this value.

**Step 11** Accept the default port number, 49187, by pressing **Enter**; or enter another port number.

**Caution** If you change the default listening port value, ensure that the new value does not conflict with any existing port assignments. Also, ensure that you configure all DPEs with the correct RDU port number. Refer to the *[Cisco Broadband Access Center 3.8 Administrator Guide](http://www.cisco.com/en/US/products/sw/netmgtsw/ps529/prod_maintenance_guides_list.html),* for information on configuring the DPE.

**Step 12** Confirm the IP address and the listening port number; enter **y** and press **Enter**.

The program prompts you to enter the shared secret password.

**Step 13** Enter the password that you want to use for authentication between the Cisco BAC servers, and press **Enter**.

**Note** You must use the same shared secret password for all RDUs and DPEs in your network. The default password is **secret**.

**Step 14** Press **Enter** to continue.

The installation parameters that you selected, appear.

**Step 15** Enter **y** and press **Enter** to confirm the parameters, and add the DPE.

The Installation Summary appears when the installation is complete.

**Step 16** Press **Enter** to exit the installation program.

The Installation Summary appears when the installation is complete.

**Step 17** Press **Enter** to exit the installation program.

# <span id="page-27-0"></span>**DPE Properties**

[Table 3-1](#page-27-0) provides the list of DPE properties used in Cisco BAC 3.8.

| <b>Parameter</b>                           | <b>Description</b>                                                                                                    | <b>Default</b> | <b>Property Name</b>                   |
|--------------------------------------------|----------------------------------------------------------------------------------------------------|----------------|----------------------------------------|
| Lease Query Client<br>Port                 | The port for local end of the socket                                                                                   | 68             | /cnrQuery/clientPort                   |
| <b>DHCP</b> Server Port                    | This is the port to send the DHCP<br>messages.                                                                         | 67             | /cnrQuery/serverPort                   |
| Lease Query Threads                        | The maximum number of threads<br>for lease query reads.                                                                | 16             | /cnrQuery/threads/maxi<br>mum          |
| <b>GIADDR</b>                              | The GIADDR to use when sending<br>lease queries.                                                                       | localhost      | /cnrQuery/giaddr                       |
| Cisco Network<br>Registrar Echo            | A flag indicating that the DHCP<br>lease query must use Cisco<br>Network Registrar echo.                               | false          | /cnrQuery/useEcho                      |
| Lease Query Timeout                        | The period of time that the<br>LeaseQuery object will wait for a<br>response from the DHCP server<br>before giving up. | 500ms          | /dhcpLeaseQuery/timeo<br>ut            |
| Lease Query Retry                          | The number of times to attempt a<br>retry with a DHCP server before<br>giving up.                                      | $\mathbf 1$    | /dhcpLeaseQuery/retrie<br>${\bf S}$    |
| Lease Query client<br>socket address       | Local socket address for listening<br>for DHCPv4 packets.                                                              | 0.0.0.0:68     | /cnrQuery/clientSocket<br>Address      |
| Lease Query wait for<br>all Responses      | A flag to indicate if the first<br>response should be returned or else<br>wait for all DHCP servers to<br>respond.     | false          | /dhcpLeaseQuery/requir<br>eAllAnswers  |
| Cisco Access<br>Registrar Shared<br>Secret | The shared secret used between<br>Cisco Access Registrar BAC<br>extension and the DPE.                                 | secret         | /CAR/sharedSecret                      |
| DPE Auth Service IP<br>Address             | The address used by the auth<br>service to authorize the incoming<br>request.                                          | 127.0.0.1      | /server/http/services/5                |
| <b>DPE</b> Auth Service<br>Port            | The port used by the auth service.                                                                                     | 7551           | /server/http/services/5/p<br>ort       |
| Auth Service SSL                           | Enables or disables the use of SSL<br>by the auth service                                                              | Disabled       | /server/http/services/5/s<br>sl/enable |

*Table 3-1 DPE Properties*

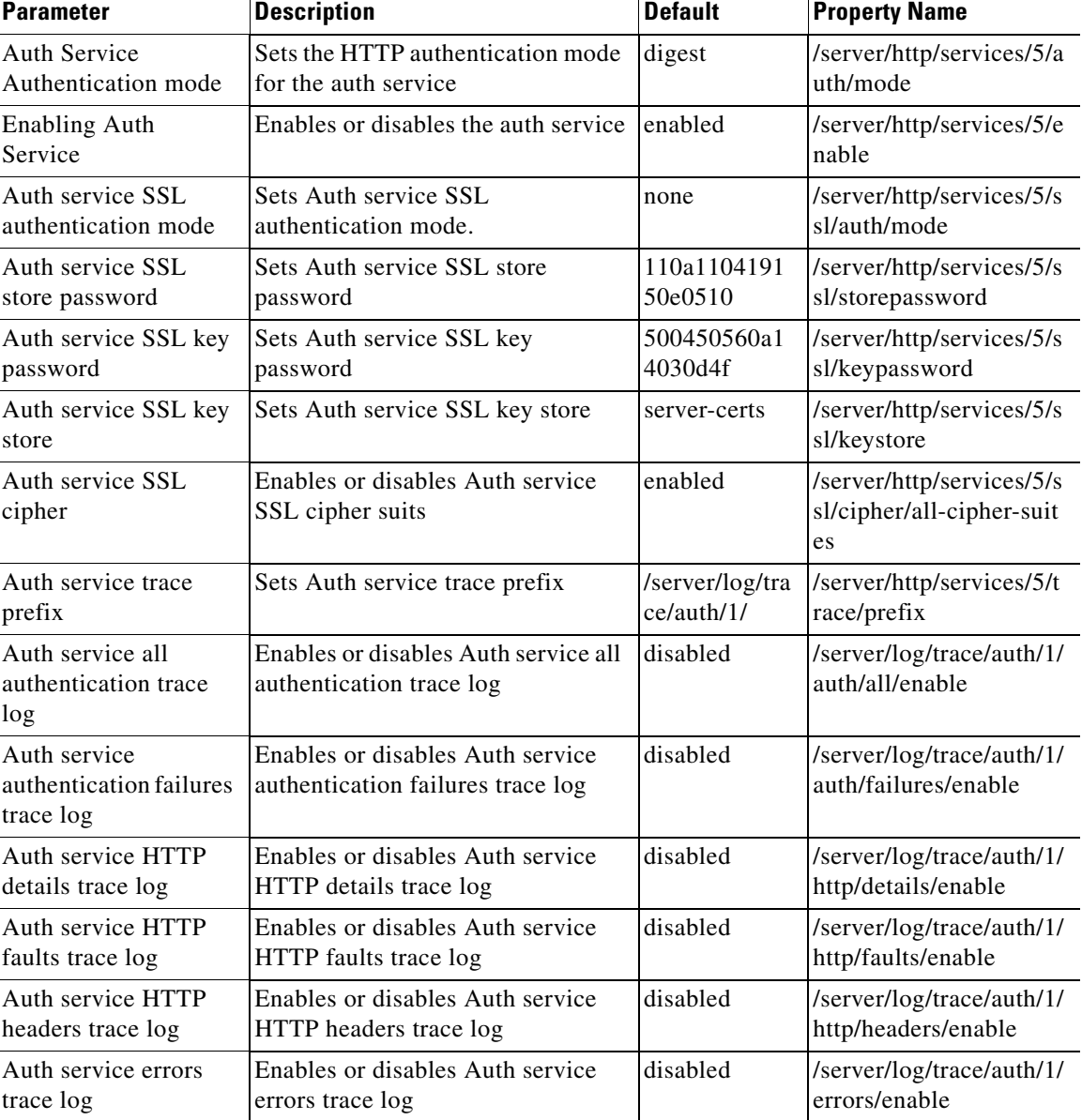

#### *Table 3-1 DPE Properties (continued)*

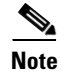

**Note** Unless the property values are changed either in DPE properties or via DPE CLI, the default values will be used.

### **CNR Properties**

See the *[Cisco Broadband Access Center 3.8 Administrator Guide](http://www.cisco.com/en/US/products/sw/netmgtsw/ps529/prod_maintenance_guides_list.html)* for the Cisco Access Registrar property file. The property file is explained in the section *Using the changeARProperties.sh Tool.*

### **CAR Properties**

See the *[Cisco Broadband Access Center 3.8 Administrator Guide](http://www.cisco.com/en/US/products/sw/netmgtsw/ps529/prod_maintenance_guides_list.html)* for the Cisco Network Registrar property file. The property file is explained in the section *Using the changeNRProperties.sh Tool.*

### <span id="page-29-0"></span>**STUN Properties**

[Table 3-2](#page-29-0) provides the list of STUN properties used in Cisco BAC 3.8.

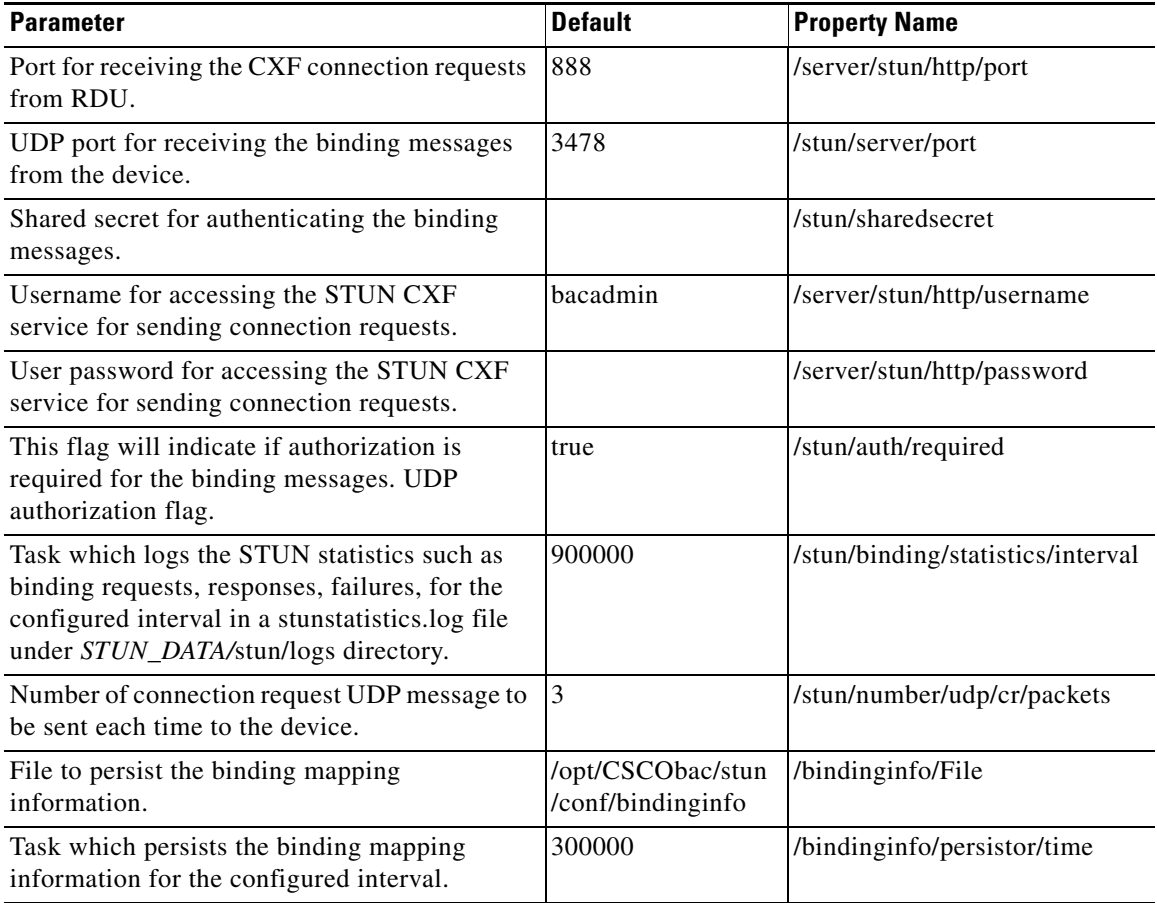

#### *Table 3-2 STUN Properties*

# **Upgrading Cisco BAC**

This section describes how to upgrade from an earlier version of Cisco BAC to Cisco BAC 3.8.

Before upgrading to Cisco BAC 3.8, ensure that you obtain the license file that this release supports. After the upgrade is complete, the installation program deletes all existing license keys. You must then install the license file that Cisco BAC 3.8 supports, using the administrator user interface.

For details on obtaining and installing the license file, see the *[Cisco Broadband Access Center 3.8](http://www.cisco.com/en/US/products/sw/netmgtsw/ps529/prod_release_notes_list.html)  [Release Notes](http://www.cisco.com/en/US/products/sw/netmgtsw/ps529/prod_release_notes_list.html)*.

The Cisco BAC upgrade procedure requires that you upgrade the components as recommended in the following sections. Performing the upgrade in any other sequence results in error during provisioning.

- **1.** [Backing Up the RDU Database, page 3-31](#page-30-0)
- **2.** [Migrating the RDU Database, page 3-32](#page-31-0)
- **3.** [Upgrading the RDU, page 3-34](#page-33-0)
- **4.** [Upgrading the DPE, page 3-37](#page-36-0)

# <span id="page-30-0"></span>**Backing Up the RDU Database**

Before upgrading Cisco BAC components, ensure that you back up the RDU database files. Throttling limits the I/O bandwidth used by the DB with backup utility. The Throttle option specifies the rate at which the backup tool reads the files it copies. While using this option, if the reading rate is high, the tool goes into Sleep mode till the rate comes down.

We recommend that you use the Throttle option always since it is not an I/O intensive operation.

For example:

# **./backupDb.sh** *-nosubdir -throttle 500/var/backup*

*/var/backup* — Identifies the database backup directory.

To back up the RDU database:

**Step 1** Stop the *bprAgent*.

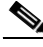

**Note** It is always recommended to take backup of RDU database when the *bprAgent* is not running. Otherwise, the backed-up database may not have the latest information, and this may lead to some incorrect data values in the DB statistics. For example, the number of CWMP devices may not appear correct.

**Step 2** Back up the following files. Backup is required only if you have customized these files.

- **•** files under *<BAC\_HOME>/rdu/conf/*
	- **–** *rdu.properties*
	- **–** *api.properties*
	- **–** Other xml files and dtd files
- **•** the MIB files under *<BAC\_HOME>/rdu/mibs/*
- **•** the \*.xml files under *<BAC\_HOME>/snmp/conf/*
- **Step 3** Back up the existing RDU database, using the **backupDb.sh** tool. For details, see the *[Cisco Broadband](http://www.cisco.com/en/US/products/sw/netmgtsw/ps529/prod_maintenance_guides_list.html)  [Access Center 3.8 Administrator Guide](http://www.cisco.com/en/US/products/sw/netmgtsw/ps529/prod_maintenance_guides_list.html)*.

For example:

```
# /opt/CSCObac/rdu/bin
```
- # **./backupDb.sh -nosubdir /disk1/backup**
- **-nosubdir**—Disables the automatic creation of a subdirectory. If you do not use this option, a subdirectory is created and reported to the console.
- **•** */disk1/backup*—Identifies the location for the database backup files.

Ensure that the database has been backed up by checking the *history.log* file, which resides in the *BPR\_DATA* directory.

**Step 4** Recover the database that you have backed up to a consistent state, using the **recoverDb.sh** tool. For details, see the *[Cisco Broadband Access Center 3.8 Administrator Guide](http://www.cisco.com/en/US/products/sw/netmgtsw/ps529/prod_maintenance_guides_list.html)*.

For example:

```
# /opt/CSCObac/rdu/bin
# ./recoverDb.sh /disk1/backup
```
where */disk1/backup* identifies the location of the database backup files.

**Step 5** After recovering the database, verify it by running the command:

For example:

```
# /opt/CSCObac/rdu/internal/db/bin/verifydb.sh -dbdir /disk1/backup
```
 $\begin{picture}(20,5) \put(0,0){\line(1,0){155}} \put(0,0){\line(1,0){155}} \put(0,0){\line(1,0){155}} \put(0,0){\line(1,0){155}} \put(0,0){\line(1,0){155}} \put(0,0){\line(1,0){155}} \put(0,0){\line(1,0){155}} \put(0,0){\line(1,0){155}} \put(0,0){\line(1,0){155}} \put(0,0){\line(1,0){155}} \put(0,0){\line(1,0){155}} \put(0,0){\line(1,$ 

```
Note In case of any error while verifying the database, contact Cisco Support.
```
For additional information on using the **backupDb.sh** tool, see the *[Cisco Broadband Access Center 3.8](http://www.cisco.com/en/US/products/sw/netmgtsw/ps529/prod_maintenance_guides_list.html)  [Administrator Guide](http://www.cisco.com/en/US/products/sw/netmgtsw/ps529/prod_maintenance_guides_list.html)*.

## <span id="page-31-0"></span>**Migrating the RDU Database**

#### **About Backward Compatibility**

The Cisco BAC 3.8 RDU with a migrated database can operate with earlier versions of Solaris DPEs and Cisco Network Registrar Extensions servers for gradual online migration.

Migration preserves the device record revision numbers used in DPE synchronization. As a result, DPE repopulation is not triggered after the RDU database upgrade. This ensures the least disruption until you upgrade the specific DPE.

### **Verifying Database Integrity**

We recommend that you perform a dry run of the migration process on a staging (nonproduction) system, instead of on a live system, during RDU downtime. These steps may not be practical during a live migration, because in the case of a large database, verification can take an extended length of time.

To verify the database:

**Step 1** Before migration, run the verifyDb.sh tool on a backup snapshot.

To verify the database before migration, use the verifyDb.sh tool from the Cisco BAC installation corresponding to the version of the database. You cannot verify a nonmigrated database with the Cisco BAC 3.8 version of verifyDb.sh.

For example, enter:

**# /opt/<BPR\_HOME>/rdu/internal/db/bin/verifyDb.sh -dbdir /disk1/backup**

This pathname is specific to the Cisco BAC installation version that was installed before migrating to Cisco BAC 3.8.

**Step 2** After migration and upgrade to Cisco BAC 3.8, run the Cisco BAC 3.8 versions of verifyDb.sh tool on the migrated database.

For example, enter:

```
# /opt/<BPR_HOME>/rdu/internal/db/bin/verifyDb.sh -dbdir /disk2/target
```
If any error occurs during the process, the log file, bpr-verify-db-log.xml, is generated in the path *<BPR\_HOME>*/rdu/internal/db/bin, which contains the details of the error.

For details about the verifyDb.sh tool, see the *[Cisco Broadband Access Center 3.8 Administrator Guide](http://www.cisco.com/en/US/products/sw/netmgtsw/ps529/prod_maintenance_guides_list.html).*

### <span id="page-32-0"></span>**Using the RDU Migration Tool**

.

This release of Cisco BAC consists of a migration tool that facilitates DB portability between platforms. You can also use this migration tool to migrate between different platforms. This tool contains JRE 1.6.0\_27, Berkeley db 5.1.25 libraries and Cisco BAC 3.8 *bpr.jar.* 

In Cisco BAC 3.8, Solaris to Solaris RDU database migration can be done using the Migration Tool (*BAC\_38\_MigrationTool.tar.gz*).

Before you start with the migration task, ensure you perform the steps explained in [Using the RDU](#page-32-0)  [Migration Tool, page 3-33](#page-32-0).

In the following section, steps 1 to 10 have to be done on the Solaris server which has the earlier version of Cisco BAC and steps 11 to 13 need to be done on the Linux server where Cisco BAC 3.8 needs to be installed.

To perform a database migration:

- **Step 1** Copy the *BAC* 38 MigrationTool.tar.gz from [Cisco.com](http://www.cisco.com/) location.
- **Step 2** Go to the directory BAC\_38\_MigrationTool /migration.
- **Step 3** Run migration Tool.sh > help and follow the help instructions.
- **Step 4** After the migration is complete, copy the whole database directory and backed-up files to the Cisco BAC 3.8 setup machine.
- **Step 5** Restore the following files.
	- **a.** Files under *<BAC\_HOME>/rdu/conf/*.
		- **–** *rdu.properties*
		- **–** *api.properties*
		- **–** Other xml files and dtd file
	- **b.** MIB files under *<BAC\_HOME>/rdu/mibs/*
	- **c.** \*.xml files under *<BAC\_HOME>/snmp/conf/*

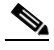

**Note** While restoring the files, make sure that you merge the changes without overwriting the newly installed files.

**Step 6** Start the bprAgent.

# <span id="page-33-0"></span>**Upgrading the RDU**

Before upgrading the RDU, we recommend that you archive your files in the *<BPR\_HOME>*/rdu/conf directory.

Upgrading of RDU is possible for the following Cisco BAC versions and platforms:

- **•** [Cisco BAC 3.5.x, 3.6.0.x, 3.7 Solaris to Cisco BAC 3.8 Solaris, page 3-34](#page-33-1)
- **•** [Cisco BAC 3.7 Solaris to Cisco BAC 3.8 Linux, page 3-35](#page-34-0)

### <span id="page-33-1"></span>**Cisco BAC 3.5.x, 3.6.0.x, 3.7 Solaris to Cisco BAC 3.8 Solaris**

To upgrade the RDU:

- **Step 1** Back up the RDU database. For details, see [Backing Up the RDU Database, page 3-31](#page-30-0)
- **Step 2** Copy the backed-up database to a safe location.
- **Step 3** Migrate the RDU database. For details, see [Migrating the RDU Database, page 3-32](#page-31-0)
- **Step 4** If the operating system (OS) on which the existing Cisco BAC version runs does not meet the requirements for the Cisco BAC 3.8 release, upgrade the OS to Solaris 10 or Solaris 11.

When upgrading the installation program prompts you to enter locations for the:

**•** Home directory <BPR\_HOME>

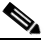

**Note** The home directory will be replaced if installation is done on the existing Cisco BAC BPR\_HOME directory.

**•** Database directory <BPR\_DATA>

**Note** The DATA directory should be removed manually before the upgrade. Ensure you take the backup of the old database before you remove the DATA directory.

It then upgrades the necessary libraries and property files but leaves your RDU database intact.

- **Step 5** Install the Cisco BAC 3.8 version using the following command:
	- **#** <install-path>**/BAC\_3.8\_SolarisK9/install\_bac.sh**
	- **a.** When prompted, press **Enter** to continue, the upgrade message is displayed.
	- **b.** Enter **y** to start the upgrade process.
	- **c.** Press Enter to continue.
	- **d.** Enter **y** to install Cisco BAC for non-root user and group.

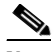

**Note** If you select **n**, Cisco BAC is installed with the root user and group credentials and in such a case, steps e and f do not appear.

- **e.** Provide the name of the non-root user, and press **Enter** to continue.
- **f.** Provide the name of the group of the non-root user, and press **Enter** to continue.

**Note** If you wish to specify non-root username and group name you must manually change the root folder permissions of the database using chown command.

> A verification message appears if the upgrade is successful and that you can restore the DB and start the bprAgent.

**g.** Delete the following DB and log before you perform the restore operation:

```
# rm -rf /var/CSCObac/rdu/db
```

```
# rm -rf /var/CSCObac/rdu/dblog
```
**h.** Run restoreDB.sh on the newly copied directory.

For example, enter:

- **# /opt/CSCObac/rdu/bin/restoreDb.sh** *dirname*
- **i.** Verify whether the version information indicates Cisco BAC release 3.8 using the following command:

*#* **pkgparam CSCObac VERSION**

```
Step 6 Manually restart the RDU process to finish the upgrade process using the following command:
```

```
# /etc/init.d/bprAgent start rdu
```
**Note** While upgrading from earlier version of Cisco BAC, the program displays warning messages for the properties that are already present in the DB. For example, "A custom property with the name [/server/rdu/allow-unknown-cpe] already exists in the system." Such warning messages can be ignored.

### <span id="page-34-0"></span>**Cisco BAC 3.7 Solaris to Cisco BAC 3.8 Linux**

In Cisco BAC 3.8, Solaris to Linux RDU Database migration can be done using the Migration Tool (*BAC\_38\_MigrationTool.tar.gz*).

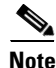

**Note** Before you start with the migration task, ensure you carry out the steps explained in [Using the RDU](#page-32-0)  [Migration Tool, page 3-33](#page-32-0).

**Note** In the following section, steps 1 to 10 have to be done on the Solaris server which would be having the earlier version of Cisco BAC and steps 11 to 14 need to be done on the Linux server where Cisco BAC 3.8 needs to be installed.

To perform a database migration, and install RDU:

**Step 1** Stop the *brpAgent*.

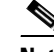

**Note** It is always recommended to take backup of RDU database when the *bprAgent* is not running. Otherwise, the backed-up database may not have the latest information, and this may lead to some incorrect data values in the DB statistics. For example, the number of CWMP devices may not appear correct.

**Step 2** Back up the existing Cisco BAC 3.x RDU database, using the **backupDb.sh** tool. For details, see the *[Cisco Broadband Access Center 3.8 Administrator Guide](http://www.cisco.com/en/US/products/sw/netmgtsw/ps529/prod_maintenance_guides_list.html)*.

For example:

- # **/<BPR\_HOME>/rdu/bin/backupDb.sh -nosubdir /disk1/backup**
- **• -nosubdir**—Disables the automatic creation of a subdirectory. If you do not use this option, a subdirectory is created and reported to the console.
- **•** */disk1/backup*—Identifies the location for the database backup files.
- **Step 3** Back up the following files. Backup is required only if you have customized these files.
	- **•** Files under *<BAC\_HOME>/rdu/conf/*
		- **–** *rdu.properties*
		- **–** *api.properties*
		- **–** Other xml files and dtd files
	- **•** MIB files under *<BAC\_HOME>/rdu/mibs/*
	- **•** \*.xml files under *<BAC\_HOME>/snmp/conf/*
- **Step 4** Verify if the database has been backed up by checking the *history.log* file, which resides in the *BPR\_DATA* directory.
- **Step 5** Recover the database that you have backed up to a consistent state, using the **recoverDb.sh** tool. For details, see the *[Cisco Broadband Access Center 3.8 Administrator Guide](http://www.cisco.com/en/US/products/sw/netmgtsw/ps529/prod_maintenance_guides_list.html).*

For example:

# **/opt/CSCObac/rdu/bin/recoverDb.sh /disk1/backup**

where */disk1/backup* identifies the location of the database backup files.

After recovering the database, verify it by running the command:

For example:

**# /opt/CSCObac/rdu/internal/db/bin/verifydb.sh -dbdir /disk1/backup**

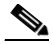

**Note** In case of any error while verifying the database, contact Cisco Support.

- **Step 6** Copy the *BAC\_38\_MigrationTool.tar.gz* from [Cisco.com](http://www.cisco.com/) location.
- **Step 7** Go to the directory BAC\_38\_MigrationTool /migration.
- **Step 8** Run *migrationTool.sh* > help and follow the help instructions.
- **Step 9** After the migration is complete, copy the whole database directory and backed-up files to the Linux server where Cisco BAC 3.8 is being installed.
- **Step 10** Restore the following files.
	- **a.** Files under *<BAC\_HOME>/rdu/conf/*.
- **–** *rdu.properties*
- **–** *api.properties*
- **–** Other xml files and dtd file
- **b.** MIB files under *<BAC\_HOME>/rdu/mibs /*
- **c.** \*.xml files under *<BAC\_HOME>/snmp/conf/*

**Note** While restoring the files, make sure that you merge the changes without overwriting the newly installed files.

**Step 11** Run the *restoreDB.sh* on the newly copied directory.

A verification message is displayed if the database is successfully restored and you can start the RDU server.

- **Note** Before running the restoreDb.sh tool, you must stop the RDU server by running the **/etc/init.d/bprAgent stop rdu** command. Also, remember to back up the database, then remove all files from the rdu/db and the rdu/dblog directories.
- **Step 12** Start the *bprAgent.*
- **Step 13** Install the RDU component of Cisco BAC 3.8 Linux. For details, see Installing and Uninstalling Cisco BAC on Linux, page 4-1

## <span id="page-36-0"></span>**Upgrading the DPE**

Before upgrading the DPE, we recommend that you archive your files in the *<BPR\_HOME>/dpe/conf* directory.

To upgrade the DPE:

- **Step 1** Upgrade to Cisco BAC 3.8 using the following command:
	- **#** <install-path>**/BAC\_3.8\_Solarisk9/install\_bac.sh**
	- **a.** Press **Enter** to continue when you are prompted and the following message is displayed:

Upgrading BAC from <earlier version> to 3.8. Are you sure?  $(y/n)$  [n]:

**b.** Enter **y** to start the upgrade process.

<*install-path>* — Specifies the complete path to the directory in which the BAC\_3.8\_Solaris directory has been created.

To verify whether the version information indicates Cisco BAC release 3.8, enter:

*#* **pkgparam CSCObac** *VERSION*

- **Step 2** Restart the DPE process to complete the upgrade process using the following command:
	- **# /etc/init.d/bprAgent start dpe**

# **Upgrading the CNR Extensions**

Upgrading the CNR Extensions is similar to [Upgrading the RDU, page 3-34.](#page-33-0)

# **Upgrading the CAR Extensions**

Upgrading the CAR Extensions is similar to [Upgrading the RDU, page 3-34.](#page-33-0)

# <span id="page-37-0"></span>**Uninstalling Cisco BAC**

This section describes how to uninstall Cisco BAC from the CLI.

**Note** You cannot separately uninstall the RDU and DPE that are installed on the same server. Both components are uninstalled together.

The uninstall program removes all the DPE and RDU component files under the installation directory (the default installation directory is /opt/CSCObac) that are installed in the same server when the **uninstall** command is run. It also shuts down and removes these processes if they are detected: RDU, SNMP Agent, Tomcat, Watchdog, and DPE.

The uninstallation program does not remove files that were placed outside the installation directory. For example, a component installation places the database and database transaction logs directories under /var/CSCObac.

These files must be manually removed. However, if you choose to install the home, data, and database transaction log directories in the same location, the uninstallation program warns you that continuing the uninstallation will remove the data and log files.

If the program fails to uninstall Cisco BAC, error messages appear.

**Note** After uninstalling Cisco BAC, manually remove the Data and Database Transaction Logs directories (see [Post-Uninstallation Task, page 3-39\)](#page-38-0).

# **Uninstalling from the CLI**

This section describes the procedures to uninstall Cisco BAC.

After uninstalling Cisco BAC, manually remove the data and database logs directories. See [Post-Uninstallation Task, page 3-39.](#page-38-0)

To uninstall Cisco BAC from the command line:

**Step 1** Log in as root.

**Step 2** Manually remove the configuration of the Cisco BAC extensions from the Cisco Network Registrar server. You can do this from any server that has nrcmd installed and has connectivity with Cisco Network Registrar.

**•** Uninstall the Cisco BAC extensions from your Cisco Network Registrar configuration using the following command:

```
# <NR_HOME>/local/usrbin/nrcmd -N admin -P changeme -b <
            <BPR_HOME>/cnr_ep/bin/bpr_cnr_disable_extpts.nrcmd
         • Reload your DHCP server using the following command:
            # /etc/init.d/nwreglocal stop
            # /etc/init.d/nwreglocal start
            • Remove the Cisco BAC extensions from the Cisco Network Registrar extensions directory using the 
            following command:
            # rm -rf NR_HOME/local/extensions/dhcp/dex/libbprextensions.so
Step 3 Manually remove the Cisco Access Registrar extensions from the Cisco Access Registrar server using 
        the following command:
            rm -rf CAR_HOME/scripts/radius/java/dpeext.jar
Step 4 Restart the Cisco Access Registrar server using the following command:
            # /etc/init.d/arserver restart
Step 5 At the CLI prompt, enter:
            # pkgrm CSCObac
Step 6 Enter y, and press Enter to start uninstalling. 
Step 7 Enter y and press Enter.
```
When uninstallation is complete, a message appears.

# <span id="page-38-0"></span>**Post-Uninstallation Task**

After uninstalling Cisco BAC, manually remove the data and database transaction logs directories. To remove these directories:

- **Step 1** Log in as root.
- **Step 2** Remove the data and the database transaction logs. (The default directory for both is */var/CSCObac*.) For example, enter:

# **rm -rf /var/CSCObac**

The data and the database transaction logs directories are deleted.

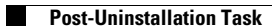

П